## **Child Care Business Lab**

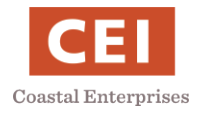

# **Join the Maine Roads to Quality Professional Development Network (MRTQ PDN) Registry**

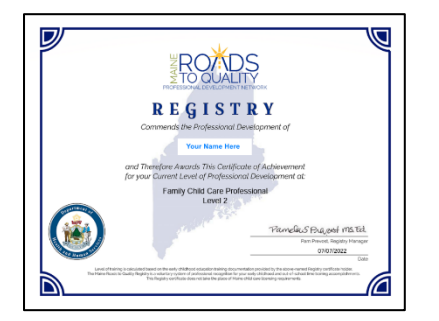

- 1) [Register with MRTQ PDN](#page-1-0)
- 2) [Send copies of diplomas](#page-1-0) or transcripts and training [certificates](#page-1-0) to [mrtq.registry@maine.edu](mailto:mrtq.registry@maine.edu)
- 3) [Download your MRTQ PDN certificate](#page-1-1)
- 1) [Register with MRTQ PDN](#page-1-0)
	- **Step 1:** Go to the MRTQ PDN Registry website: www.mrtq-registry.org
	- **Step 2:** Scroll down to the *Join Registry* box and click Join  $\ast$
	- **Step 3:** Enter your personal information, create a password and click
	- **Step 4:** Scroll down to the *Become a Member* section and click Complete Application »

**Step 5:** The 11 *Application Sections* are listed on the left. Click each *Application Section* to enter the information requested. At the bottom of each page, click Save If you do not click Save, information entered will be lost.

#### *Tips for Completing Selected Sections:*

- *Work Setting*: If you are not currently working in any of the listed settings, pick the category that best describes your future interest or prior work experience.
- *Current Employment*: This section is requesting information about your work in a child care or public school licensed by the Maine Department of Health and Human Services (DHHS). Leave this blank if you are not working in a DHHS licensed organization.
- *Work Experience*: List any experience you have working with children. There is no benefit to listing non-childcare work.
- *Education Level*: Enter your highest level of education. You must also send a copy of your diploma to [mrtq.registry@maine.edu](mailto:mrtq.registry@maine.edu)
- *Post-Secondary Education*: If you have a degree after high school, e.g., associates, bachelors, masters, click Add a new degree

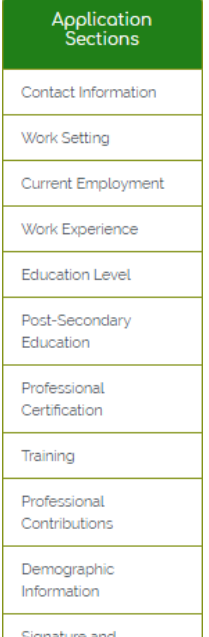

Create

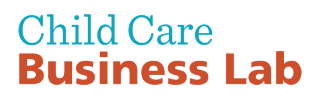

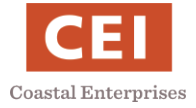

You must also send a copy of your diploma to mrtg.registry@maine.edu

- *Professional Certifications*: Add certifications such as CPR, mandated reporter and state education certifications, e.g. special education teaching certificate. You must also send a copy of your certificates to [mrtq.registry@maine.edu](mailto:mrtq.registry@maine.edu)
- *Training*: Enter any training related to early care and education. A copy of training certificates must also be sent to [mrtq.registry@maine.edu](mailto:mrtq.registry@maine.edu)
- *Professional Contributions*: Select organizations of which you are a member.
- *Demographic Information*:This section is optional.

**Step 6:** At the bottom of the list of *Application Sections*, click Signature and Application Submission. Type your name and sign the application electronically using a touchpad or trackpad on a computer.

<span id="page-1-0"></span>2) Send copies of diplomas or transcripts and training certificates to [mrtq.registry@maine.edu](mailto:mrtq.registry@maine.edu) 

**Step 1:** Within 2 weeks of completing your MRTQ PDN Registry application, email copies of all necessary documentation to [mrtq.registry@maine.edu.](mailto:mrtq.registry@maine.edu)

#### *Checklist of documents to send:*

- Diploma of highest level of education achieved. Diplomas from other countries are accepted in native language.
- If a diploma was not earned or you are in the process of earning a diploma, send a transcript of courses.
- Professional certifications, such as CPR, mandated reporter and state education certifications
- Training certificates that relate to child care.
- **Step 2:** For more information, MRTQ Registry Staff [mrtq.registry@maine.edu.](mailto:mrtq.registry@maine.edu)

**Note:** Your online MRTQ PDN Registry application will not be complete until supporting documentation has been received by MRTQ and verified.

**My Info** 

### <span id="page-1-1"></span>3) Download Your MRTQ Registry Certificate

**Step 1:** Log into your MRTQ account: [MRTQ Registry](https://mrtq-registry.org/)

**Step 2:** In the top menu bar, click

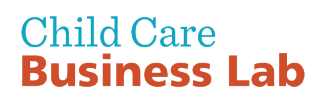

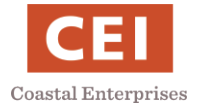

**Step 3:** Click  $\vert$  My Registry Certificate and the download will automatically start.

**Step 4:** Print and save your certificate for your license application and other DHHS and MRTQ PDN purposes.

**Step 5:** The Level listed on your MRTQ PDN certificate will change after the documentation you submit has been verified. You may want to download a copy immediately after completing the Registry process and then again 2 months later.

Sample Certificate

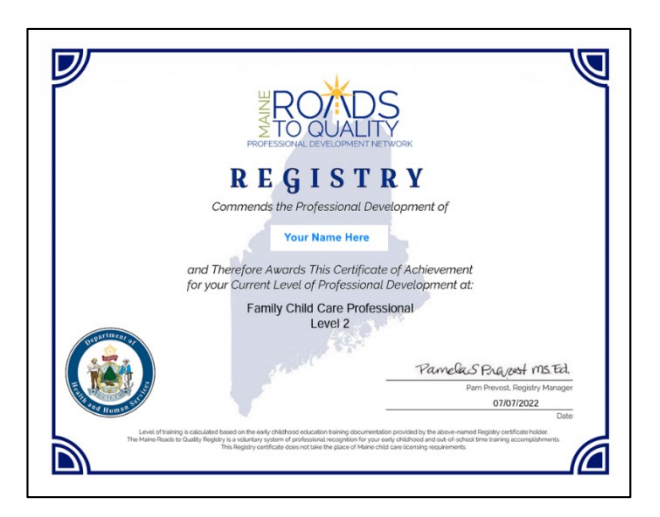